## **Generating and Downloading Glow Log in Details**

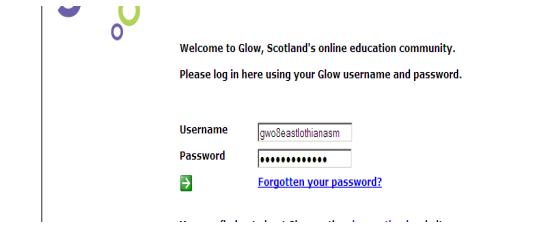

- Log in with GLOW ASM username and password
- If you have the GLOW Light home page, Click on News.
- This will take you to your Accounts Management page.

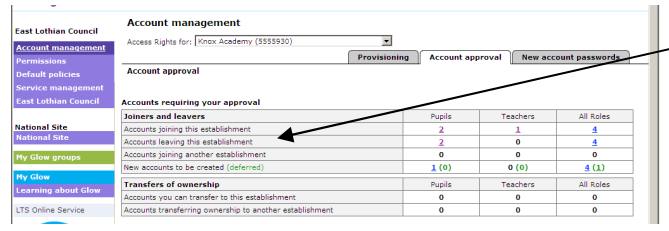

Keep a Check on the top two sections (top 6 lines) "Accounts requiring your approval" and action where appropriate. Once a staff member or pupil has been approved you can issue them with login details.

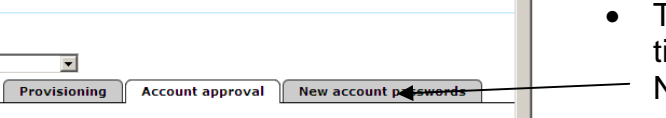

• To generate Glow log in details for first time staff and pupil users, go to the New Account password tab

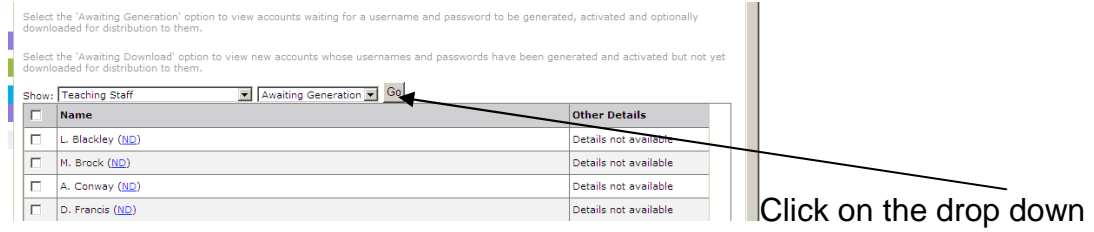

menu to select Teaching staff (or pupil)  $\rightarrow$  click Awaiting Generation  $\rightarrow$  Click GO

Tick to select all names  $\rightarrow$  Generate Activate and Download

Accounts that have been generated but have not been logged into sit on the 'Awaiting Download' section.

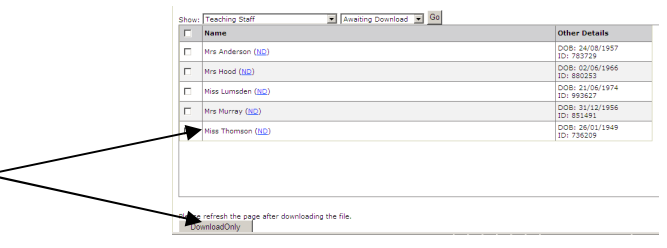

If a staff member has lost never logged in and has their details you can download new ones here by clicking the button and clicking download.

This new password will supersede previous details.

## **Resetting a password**

IMPORTANT: Has the user logged in and activated their account?

If No, go to the section above: **Generating and Downloading Glow Log in Details** 

If Yes, you can reset the password by following the instructions below.

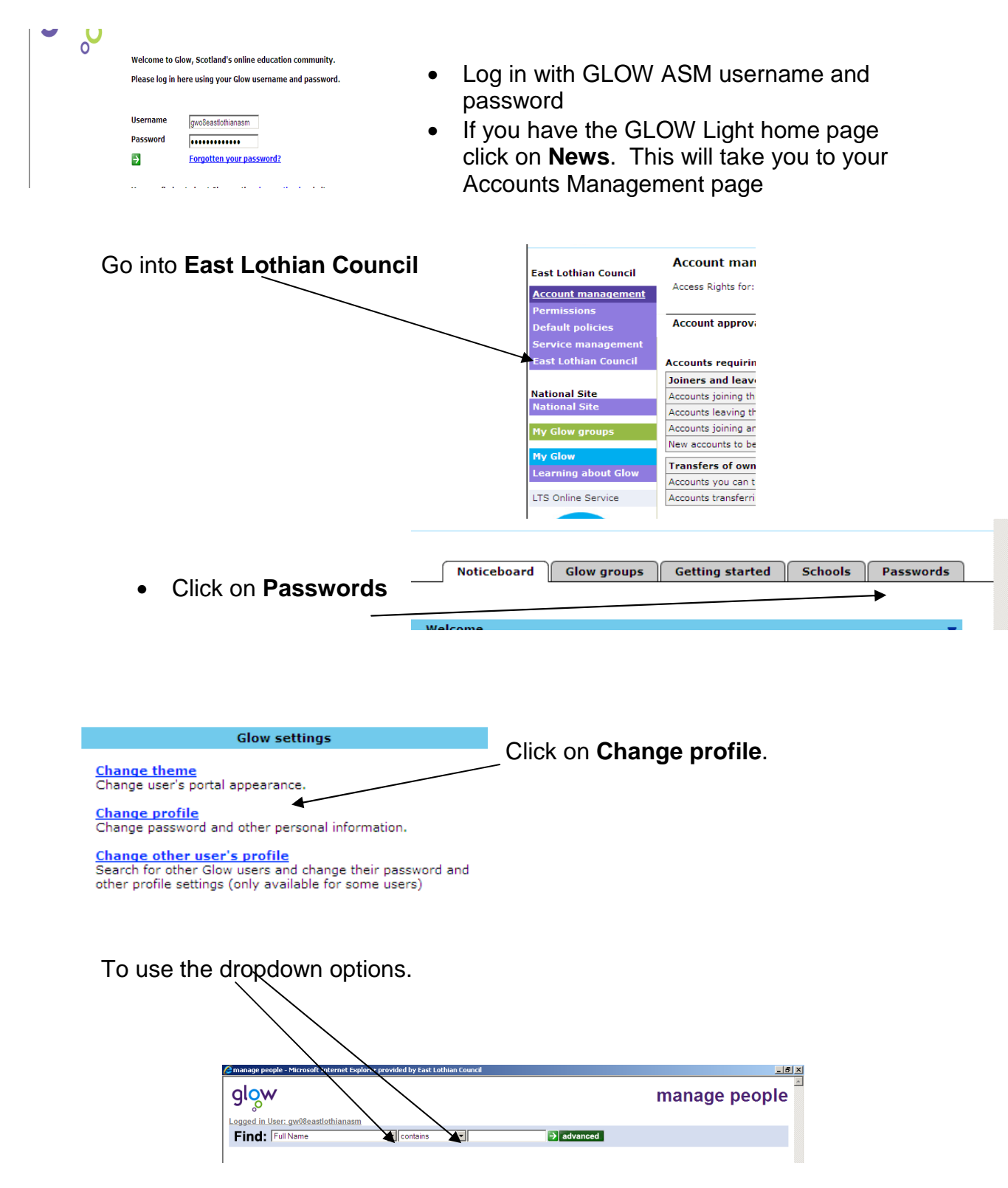

Last Name/ Exactly Matches/ 'Surname of person whose account you are resetting the password'

- Open Account by clicking on the name of the person on the list.
- Click **Edit**

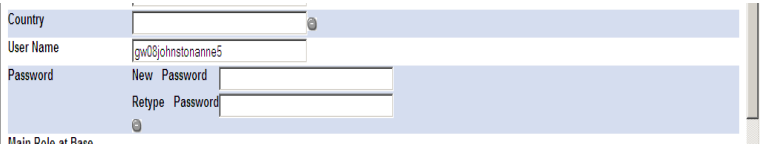

Type in a new password. Choose two words and include a space e.g. **cool blue.** Click **Save** 

You will see the warning "Changes will be saved". Click OK

## **Password complexity rules**

The person will be asked to change their password when they log in. Passwords must contain 8 characters (pupils just 7) with at least one lower case letter and a non alpha-numeric, e.g.  $\$, @,$  or even a space. The £ sign is not acceptable.

Staff password example: Change!me